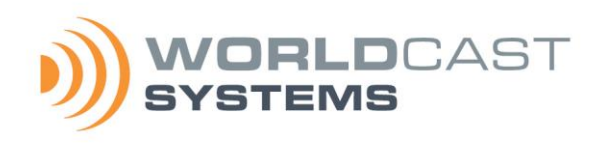

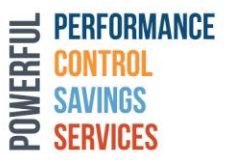

# **1+1 ECRESO FM 100W – 300W Quick start notice Mise en route Guía rápida**

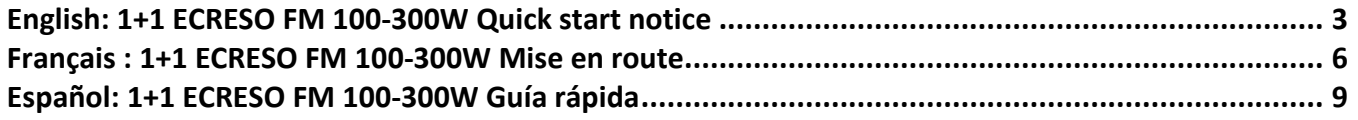

*DOC01053 11/2021*

## <span id="page-2-0"></span>*English* **1+1 ECRESO FM 100-300W Quick start notice**

#### **1. Recommendations**

! *The transmitter should never be operated without a suitable antenna or test dummy load, and an overall proper installation. Failure to observe this requirement may result in damage to the transmitter that is not covered by the warranty.*

Make sure the safety loops are closed. We recommend you follow the example of the connection diagram.

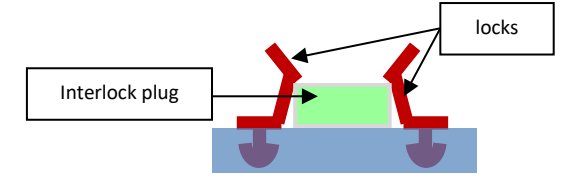

If needed, secure the interlock plug with the provided locks as shown.

Connect to the mains. **Make sure to ground the transmitter properly. Use provided ground straps if needed.**

! *Make sure all connectors are tightly screwed in before connecting to the mains. Use a wrench as needed to fasten connectors. A poor connection may create an electrical arc which could destroy the amplifiers.*

Loop the interlock cable going to the antenna and the load around the ferrite as shown:

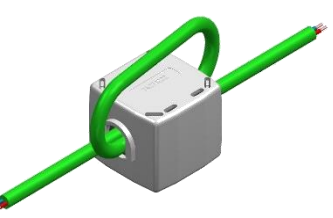

On the Ecreso Control Unit, IP is available on CAN 1, but not on CAN 2. The cable which connects both CAN ports allows communication with the second transmitter.

*Please refer to the ECRESO FM Quick Start Notice to set the transmitter's frequency and inputs.*

#### **2. Connections**

Description of the dongles used for the CAN connections

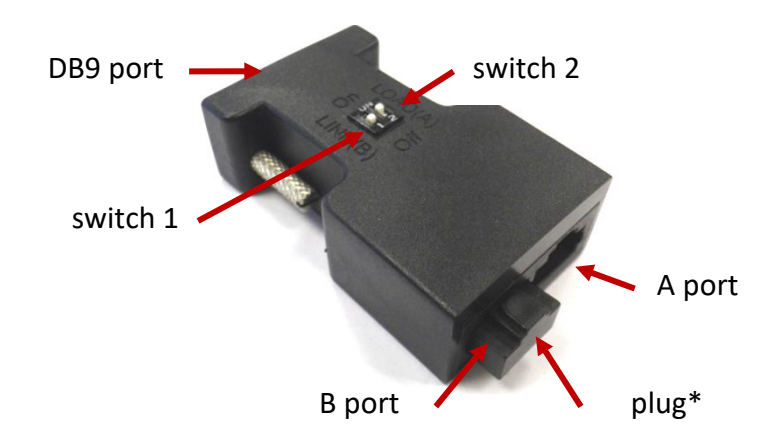

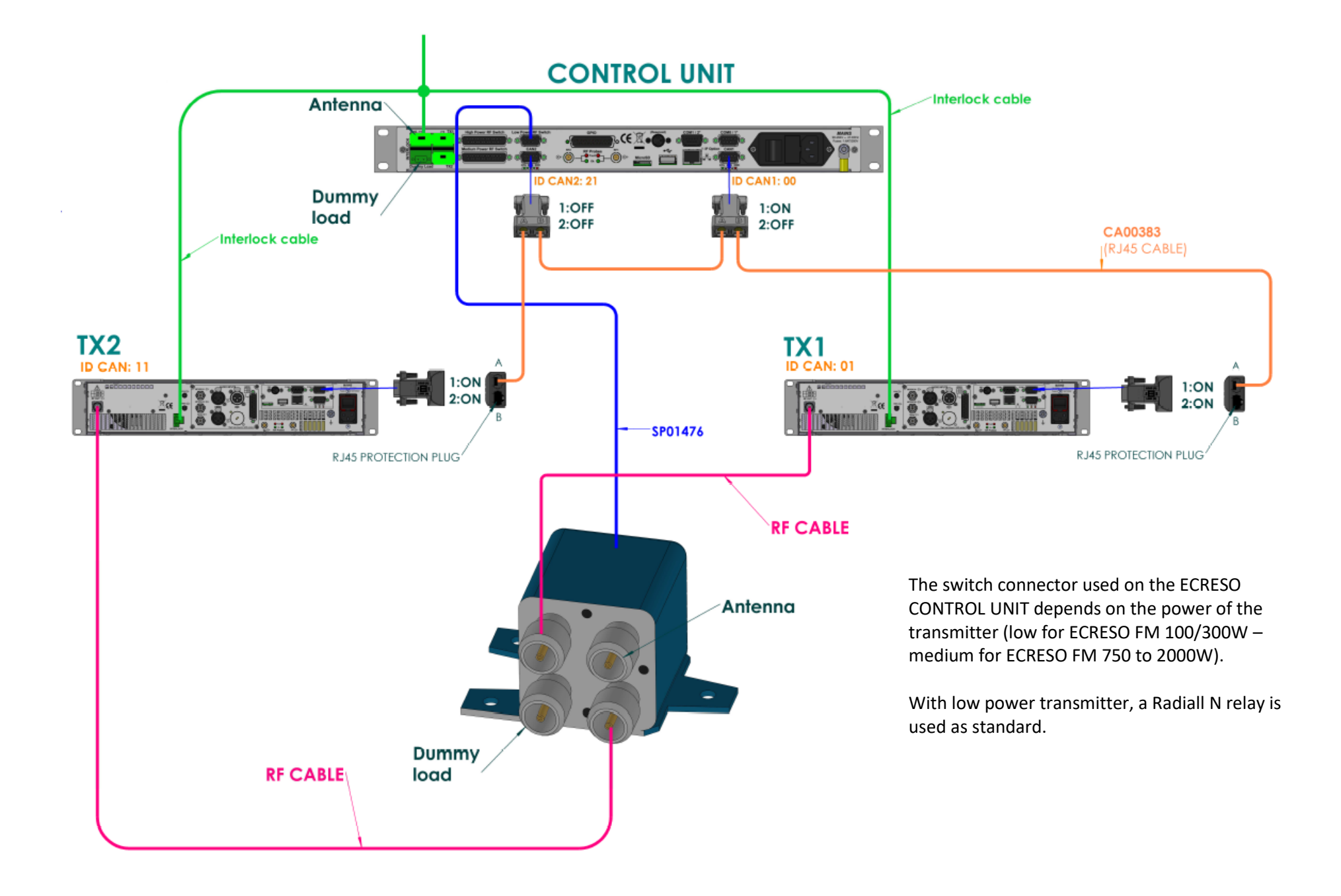

#### **3. Setting the Ecreso Control Unit**

#### Power the transmitters then the Ecreso Control Unit.

Default mode for the Ecreso Control Unit is the manual mode; you will therefore need to set it to automatic mode. Use the front panel application:

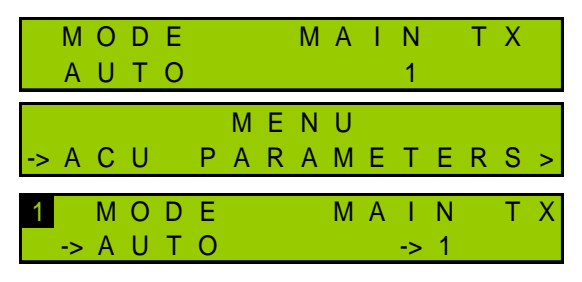

From the main screen, press the "Enter" key to display the ACU Parameters menu.

Press "Enter" again to access the menu.

Set the mode: press the "Enter" and the "+" key to display AUTO. Confirm your choice with "Enter". The Ecreso Control Unit is ready.

#### **4. Network configuration**

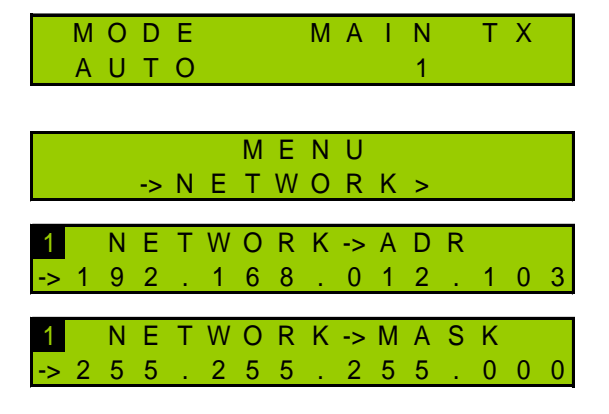

From the main screen, press the "Enter" key to display menus then the "+" key until you see the Network menu.

Once you see this screen, press "Enter".

The IP address screen is displayed: press "Enter" to switch to edit mode. Use the "+" and "–" keys to adjust values and the "Enter" key to confirm.

Press the "+" key to display the Netmask and modify it if needed. Press the "Enter" key to confirm.

#### **5. Connecting to the web interface**

Now the Ecreso Control Unit is set, connect it to the network.

 *Though the web application is compatible with most browsers, performances vary greatly from on browser to another. For this reason, we recommend you use Google Chrome or install the Chrome Frame plug-in for Microsoft Internet Explorer. You may also use* 

*Google Chrome Portable available on the Ecreso CD; this version can work without being installed on your PC (it can be on a flash drive).* 

Open a web browser and enter in the address bar the transmitter's IP address such as it was set above.

Select the language if necessary.

Enter the user name and password (default: Admin / admin) and the screen name of your choice. It is used to communicate with other connected users.

You can now access the web interface.

**Control Unit** 

#### **6. Configuring the system**

Click the button  $\Box$  in the tool bar to access the Ecreso Control Unit configuration pages.

**Please read the user manual for more information on how your transmitter works.**

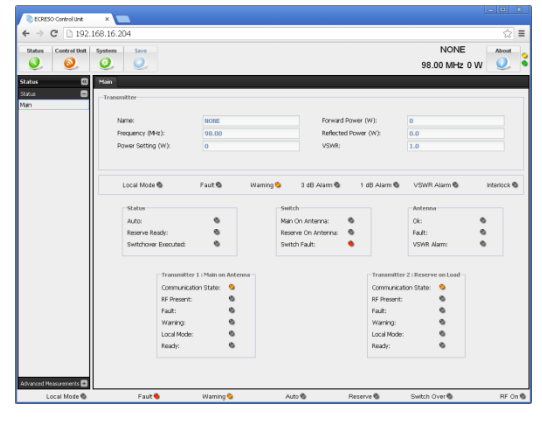

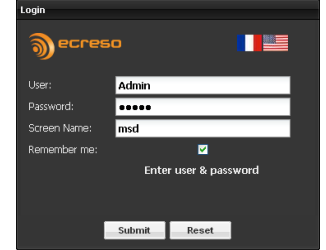

### <span id="page-5-0"></span>*Français* **1+1 ECRESO FM 100-300W Mise en route**

#### **1. Recommandations**

! *L'émetteur ne doit jamais être mis en opération sans une antenne ou charge adéquate et une installation correcte. Le non-respect de ces règles peut entrainer des dommages qui ne seront pas couverts par la garantie.*

Vérifier que la chaine de sécurité est fermée. Il est recommandé de suivre les schémas de connexion de cette notice.

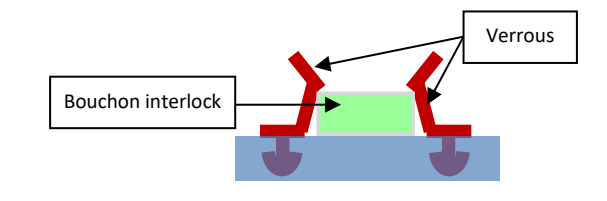

Le cas échéant, sécuriser les bouchons interlock avec les verrous fournis comme sur le dessin.

Connecter au secteur. **Veillez à connecter votre émetteur à une masse de qualité , utilisez les tresses de masse fournies le cas échéant.**

! *Vérifier que tous les connecteurs sont bien vissés avant la mise sous tension. Utiliser une clé le cas échéant pour sécuriser les connecteurs. Une mauvaise connexion peut créer un arc électrique qui détruirait les amplificateurs.*

Utiliser une ferrite sur le câble interlock de l'antenne et de la charge : boucler le câble autour de la ferrite comme sur le schéma :

Sur l'Ecreso Control Unit, l'IP est disponible sur le CAN 1, mais pas sur le CAN 2. Le câble qui connecte les 2 ports CAN permet la communication avec le deuxième émetteur.

 *Consulter la notice de mise en route de l'ECRESO FM pour paramétrer la fréquence et configurer les entrées de l'émetteur.*

#### **2. Connexions**

Description des dongles utilisés pour les connexions CAN

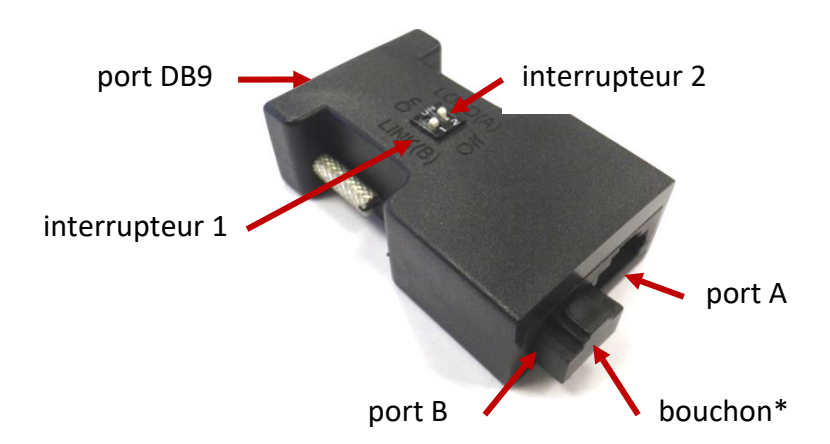

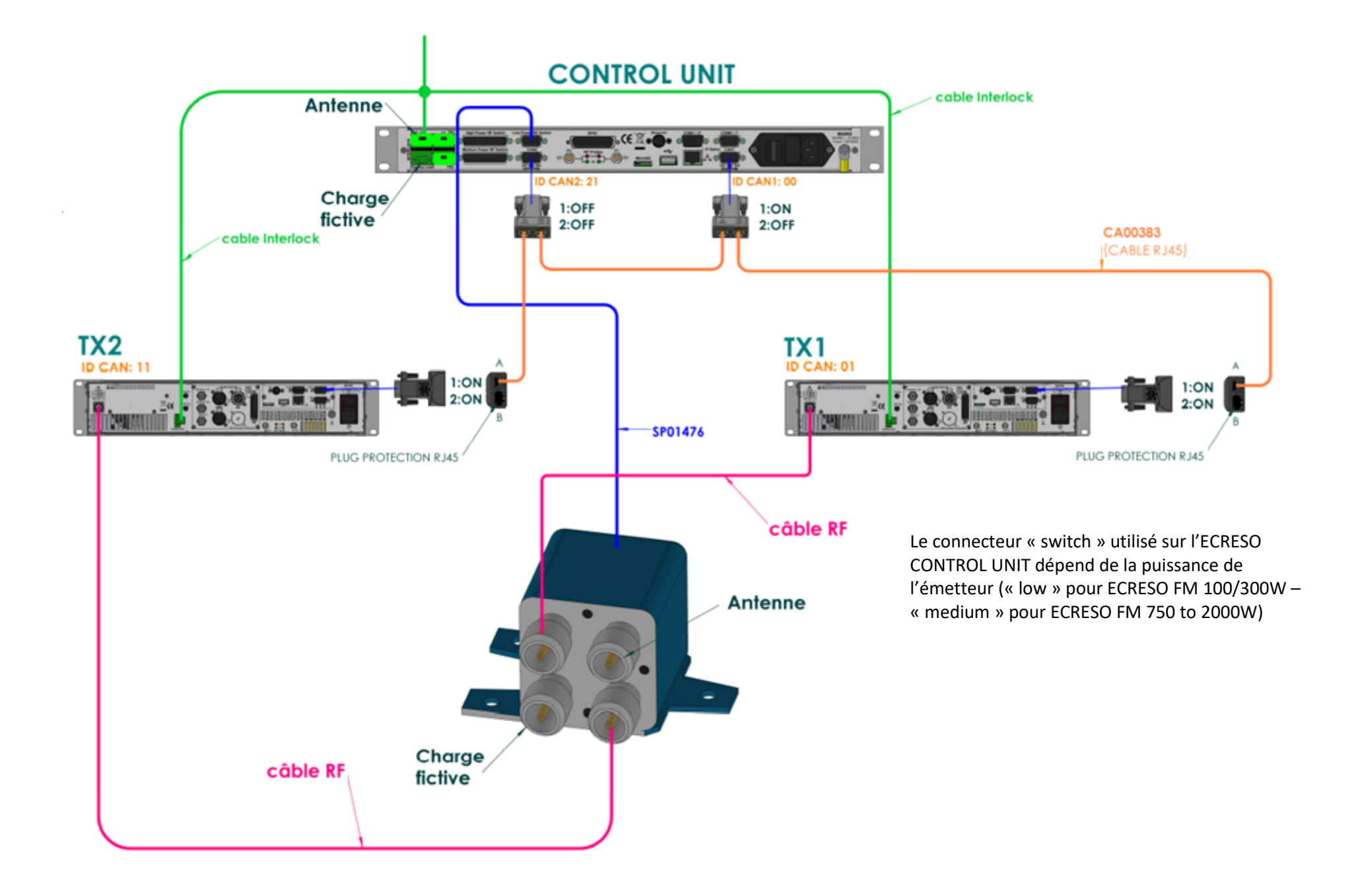

#### **3. Configurer l'Ecreso Control Unit**

Mettre les émetteurs puis l'Ecreso Control Unit sous tension.

Par défaut, l'Ecreso Control Unit est livré en mode manuel, il convient donc de le passer en mode automatique. Cette action se fait en utilisant la face avant :

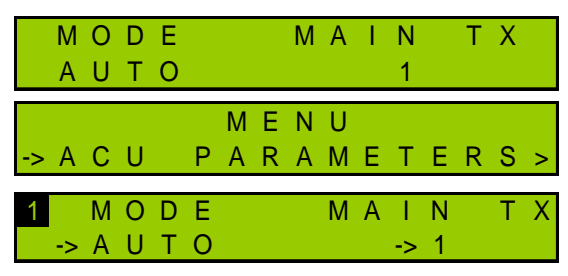

#### **4. Configuration réseau**

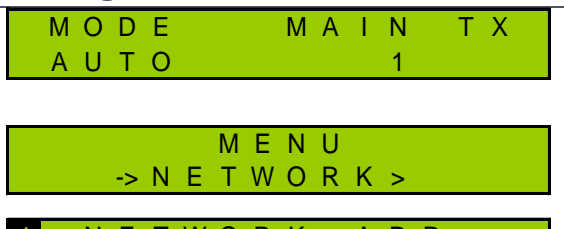

1 N E T W O R K -> A D R -> 1 9 2 . 1 6 8 . 0 1 2 . 1 0 3 1 N E T W O R K -> M A S K -> 2 5 5 . 2 5 5 . 2 5 5 . 0 0 0

A partir de l'écran d'accueil, appuyer sur le bouton « Enter » pour afficher le menu ACU Parameters. Appuyer à nouveau sur la touche « Enter » pour accéder au menu.

Définir le mode : appuyer sur le bouton « Enter » puis « + » pour afficher « AUTO » puis valider avec « Enter ». l'Ecreso Control Unit est prêt.

A partir de l'écran principal, appuyer sur le bouton « Enter » pour afficher les menus puis sur le bouton « + » jusqu'à l'affichage du menu Network.

Lorsque le menu Network est affiché, appuyer sur « Enter »

L'écran de paramétrage de l'adresse IP est affiché. Appuyer sur « Enter » pour passer en mode édition et les boutons « + » et « - » pour ajuster les valeurs et le bouton « Enter » pour valider.

Appuyer sur le bouton « + » pour afficher le masque réseau et l'ajuster le cas échéant. Appuyer sur le bouton « Enter » pour valider.

### **5. Connexion à l'interface web**

Maintenant que l'Ecreso Control Unit est configuré, le connecter au réseau.

 *Bien que cette application web soit compatible avec de nombreux navigateurs actuellement disponibles, les performances varient d'un navigateur à l'autre. A ce titre, nous recommandons* 

*l'utilisation de Google Chrome. Vous pouvez également utiliser Google Chrome Portable disponible sur le CD Ecreso ; cette version fonctionne sans être installée sur votre PC (elle peut être sur une clé USB).*

Ouvrir un navigateur web et saisir dans la barre d'adresse l'adresse IP de l'émetteur telle qu'elle vient d'être définie.

Sélectionner la langue si nécessaire.

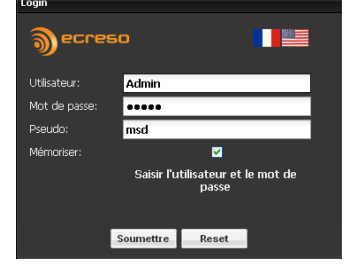

Saisir alors le nom d'utilisateur et le mot de passe (par défaut : Admin / admin). Saisir le pseudo de votre choix ; il sert à communiquer avec d'autres utilisateurs connectés.

L'interface web est maintenant accessible.

### **6. Configuration du Système**

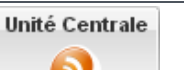

Cliquer sur le bouton

accéder aux pages de configuration de l'Ecreso Control Unit.

**Lire le manuel utilisateur pour plus d'informations sur le fonctionnement de l'émetteur.**

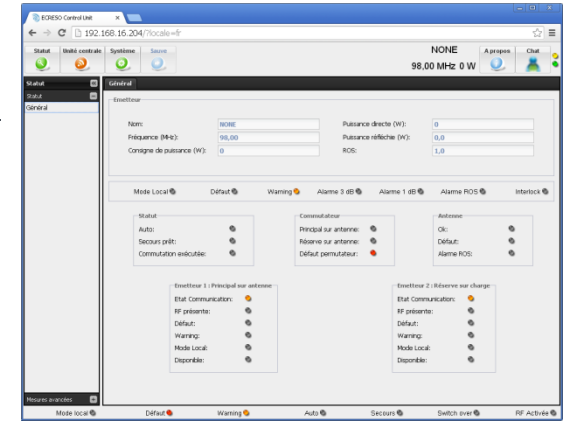

## <span id="page-8-0"></span>*Español* **1+1 ECRESO FM 100-300W Guía rápida**

#### **1. Recomendaciones**

! *Nunca debe ponerse en funcionamiento el transmisor sin una antena adecuada o una carga de prueba, y una instalación correcta en su conjunto. El incumplimiento de este requisito puede ocasionar daños al transmisor que no estén cubiertos por la garantía.*

Asegúrese de que los circuitos de seguridad estén cerrados. Le recomendamos que siga el ejemplo siguiente del diagrama de conexión.

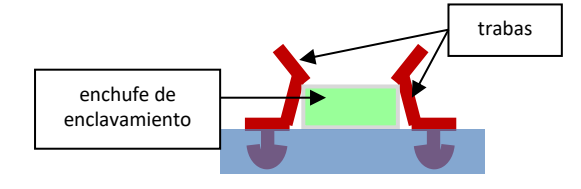

Si es necesario, trabe el enchufe de enclavamiento con las trabas suministradas, como se muestra.

Conecte la alimentación eléctrica. **Asegúrese de conectar el transmisor correctamente a tierra. Use las conexiones a tierra que se suministran, si es necesario.**

! *Asegúrese de que todos los conectores están enroscados firmemente antes de conectar a la alimentación. Use una llave para apretar los conectores, si fuese necesario. Una mala conexión puede dar lugar a un arco eléctrico que podría destruir los amplificadores.*

Haga un bucle alrededor de la ferrita con el cable que va a la antena y la carga, como se muestra:

En la unidad de control de Ecreso, IP está disponible en CAN 1 pero no en CAN 2. El cable que conecta ambos puertos permite la comunicación con el segundo transmisor.

 *Consulte la cartilla de inicio rápido de ECRESO FM para configurar la frecuencia y las entradas del transmisor.*

#### **2. Conexiones**

Descripción de las llaves utilizadas para las conexiones CAN

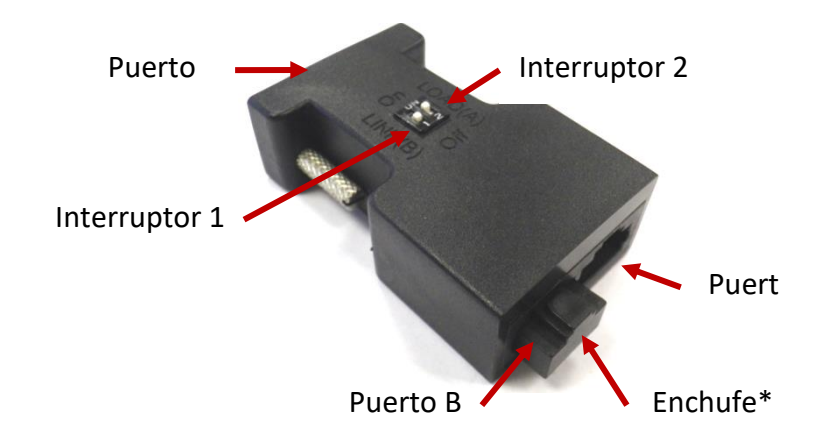

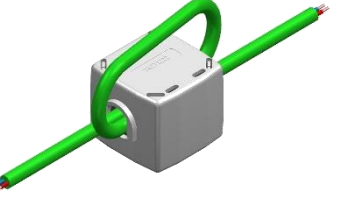

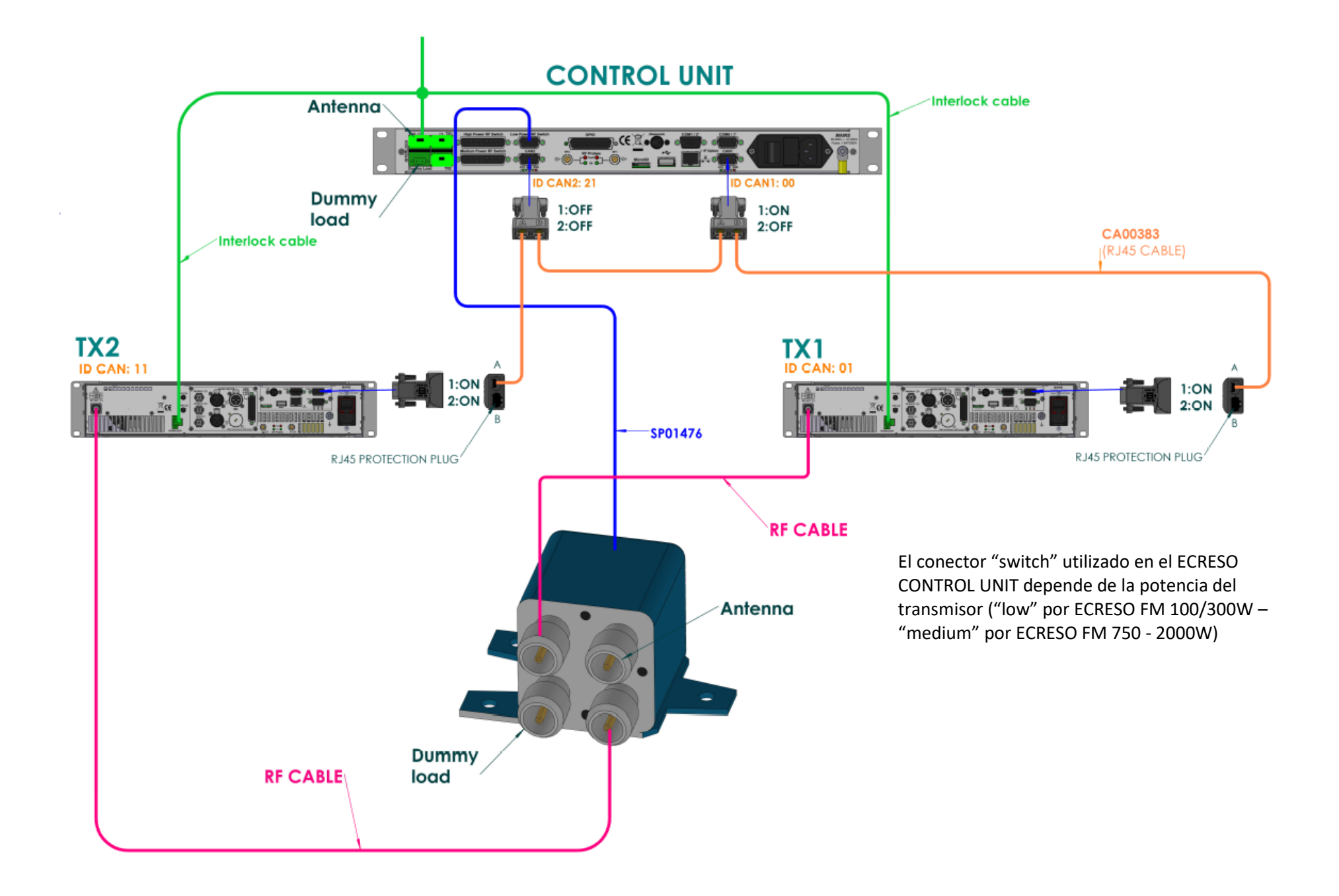

#### **3. Configuración de la unidad de control de Ecreso**

Energice los transmisores y luego la unidad de control de Ecreso.

El modo predeterminado de Nephtys es el modo manual; por lo tanto, deberá colocarlo en el modo automático. Use la aplicación del panel frontal:

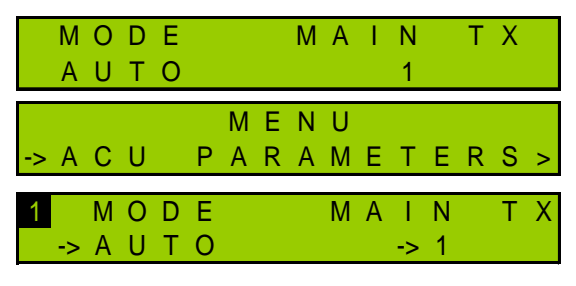

#### En la pantalla principal, presione la tecla "Enter" para mostrar el menú de parámetros ACU.

Presione nuevamente la tecla "Enter" para acceder al menú.

Seleccionar el modo: Presione "Enter" y la tecla "+" para mostrar AUTO. Confirme la selección con "Enter". La unidad de control de Ecreso está lista.

#### **4. Configuración de red**

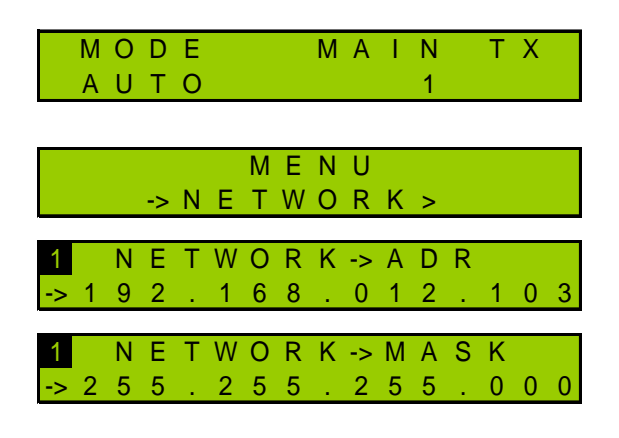

En la pantalla principal, presione la tecla "Enter" para mostrar los menús y luego la tecla "+" hasta que aparezca el menú de red.

Una vez que vea esta pantalla, presione "Enter". Se muestra la pantalla de la dirección IP: presione "Enter" para cambiar al modo de edición. Use las teclas "+" y "–" para ajustar los valores y la tecla "Enter" para confirmar.

Presione la tecla "+" para mostrar la máscara de red y modificarla si es necesario. Presione la tecla "Enter" para confirmar.

### **5. Conexión a la interfaz web**

Ahora que la unidad de control de Ecreso está configurada, conéctela a la red.

 *Aunque la aplicación web es compatible con la mayoría de los navegadores, el desempeño varía grandemente de un navegador a otro. Por esta razón, le recomendamos que utilice Google Chrome o instale el complemento Chrome Frame para Internet Explorer de Microsoft. También puede usar Google Chrome Portable disponible en el CD de Ecreso; esta versión puede funcionar sin estar instalada en su PC (puede estar en una unidad flash).* 

Abra un navegador web y escriba en la barra de direcciones la dirección IP del transmisor tal como se fijó más arriba.

Seleccione el idioma si es necesario.

Introduzca el nombre de usuario y la contraseña (predeterminados: Admin / admin) y el nombre de pantalla que elija. Se utiliza para comunicarse con otros usuarios conectados.

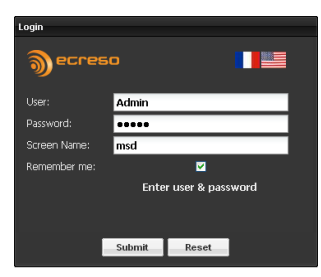

Ahora puede acceder a la interfaz web.

#### **6. Configuración del sistema**

Haga clic en el botón en la barra de herramientas para acceder a las páginas de configuración de la unidad de control de Ecreso.

**Control Unit** 

**Lea el manual de usuario para obtener más información sobre el funcionamiento del transmisor.** 

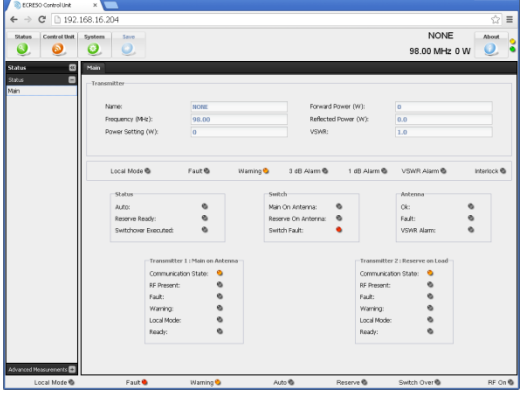

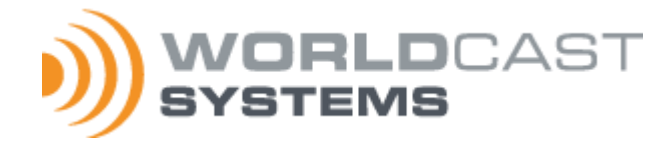

**WorldCast Systems** is certified ISO 9001 and our quality department welcomes your feedback:

**[quality@worldcastsystems.com](mailto:quality@worldcastsystems.com)**

For technical questions: **[support@worldcastsystems.com](mailto:support@worldcastsystems.com)**

**WorldCast Systems** est certifié ISO 9001 et 14001 et notre service qualité est à votre écoute :

**[quality@worldcastsystems.com](mailto:quality@worldcastsystems.com)**

Pour toute question technique : **[support@worldcastsystems.com](mailto:support@worldcastsystems.com)**

**WorldCast Systems** cuenta con los certificados ISO 9001. Ponemos a su disposición nuestro servicio de calidad. **[quality@worldcastsystems.com](mailto:quality@audemat.com)**

Si tiene alguna duda técnica: **[support@worldcastsystems.com](mailto:support@worldcastsystems.com)**

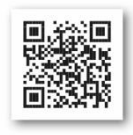

**www.worldcastsystems.com**